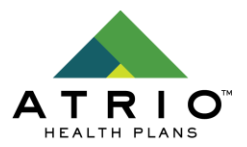

## **QUICK SETUP GUIDE: NEW 2020 Secure Premium Pay Portal**

Effective with premium payments due 1/1/20, ATRIO is moving to a new secure online Premium Pay Portal that is compliant with the PCI-DSS, **Payment Card Industry Data Security Standards**.

The new secure portal is **password protected**, which requires the member/cardholder have a valid email address in order to establish and maintain a secure password. (NOTE: If spouses share an email address, they just have to be careful not to confuse which confirmation PIN belongs to who.)

If an ATRIO member does not intend to **use email**, then the options for premium payment for January 1, 2020 and thereafter include the following:

- A. Receive a paper bill and **pay by mail** (ATRIO Health Plans, PO Box 5037, Portland, OR 97208) **or in office** via check or money order; or, **pay by phone** each month by calling ATRIO at 1-877-672-8620.
- B. C**ontact their bank** and set up recurring payment through their bank's bill-pay process. The premium pay to address is: ATRIO Health Plans, PO Box 5037, Portland, OR 97208.
- C. Elect to have their premium **automatically withheld from their Social Security** (SSA) or Railroad Retirement Board (RRB) benefit check. (Call ATRIO Customer Service to process at 1-877-672-8620).

## **USING THE SECURE PAYMENT PORTAL**

## **REGISTER at: <https://atriohp.msspmt.com/Register.aspx>**

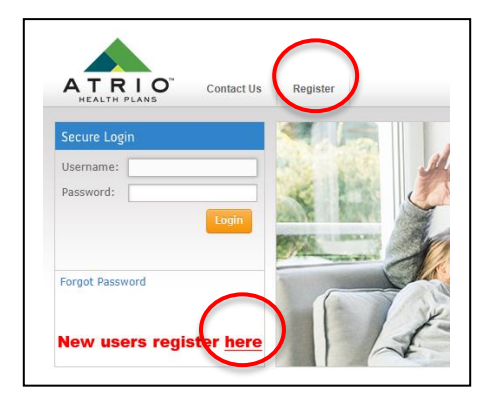

1. **REGISTER** for the Online Premium Payment Portal. To register You MUST have a valid email address for the confirmation process.

- Enter your First and Last Name from your ID card:
	- Use ALL CAPS and no middle initial.
- You determine your **Username (not case sensitive)** and **Password (case sensitive**, length is at least 10 digits and include one upper and lowercase letters, one number and one special character (!@#\$%^&\*-=+). (See our comprehensive online User Guide at: [https://www.atriohp.com/documents/Premium-](https://www.atriohp.com/documents/Premium-Pay-Portal-User-Guide.pdf)[Pay-Portal-User-Guide.pdf](https://www.atriohp.com/documents/Premium-Pay-Portal-User-Guide.pdf) )
- 2. You will receive an email with a PIN number. Enter the PIN as the last step of the registration process.
- 3. Once Registered, you can access the portal through the Secure Login page using the Username and Password you created during the Registration process. (https://atriohp.msspmt.com)
- 4. You can now set up Recurring Payments by selecting **"My Profile"** at the top right corner, then:
	- At the lower right corner of the screen select **"Manage Payments,"** then
	- Set up your **Payment Method** (debit or credit card, or checking account) and save, then
	- Click on your Payment Method and set it as the **Default** payment method, then
	- Click on the **Scheduled Payments** tab near the top. Scroll down to Recurring Payments and click on the **Pencil (edit) icon** at the right of the "Statements," then
		- o select your Payment Method, then
		- o enter your monthly Premium amount, then
		- o select one of the following as your Payment Term:
			- **"** "Upon Receipt" (when we generate the invoice, on or about the 5<sup>th</sup> of the month)
			- "On Due Date" (the last day of the month)
			- **"** "Days before Due Date" (allows you to select up to 15 days prior)
		- o Select, "I approve this automatic payment and associated fees" and then select "Update."

## **Congratulations!**